#### **CohuHD RISE**

This Standard Operating Procedure is to provide a standard configuration for CCTV cameras in District 5 for consistent operation in SunGuide, VLC and IVEDDS. Standard settings to check: Network settings, Video/Encoder settings, SNTP (time server type), IP addresses, PTZ settings, Date and Time, RTSP port, NTCIP (port and address), and On Screen Display (ODS).

The following SOP is for the CohuHD (4221) IP camera.

Log into the camera, using Internet Explorer version 11 or Chrome version 55.0 to access the camera's user interface. Type in the default IP address.

Note: Microsoft ActiveX is required to view and control video if Internet Explorer is used. In order to make changes in network settings and install ActiveX controls in the local machine the user must be logged in as an Administrator.

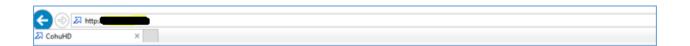

#### **Enter the following:**

Enter the user name: <call ITS staff>

Enter the password: <call ITS staff>

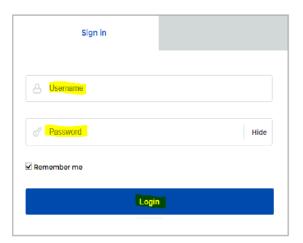

#### Click "Login".

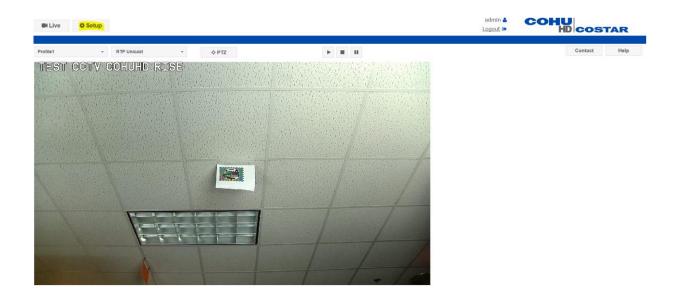

#### Click on "Setup".

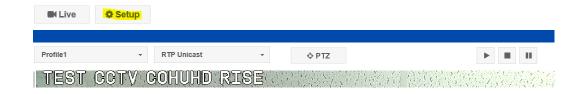

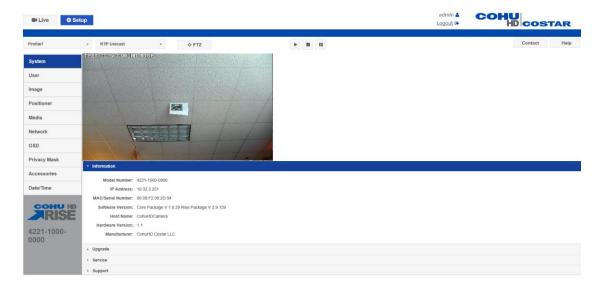

#### Click on "Network".

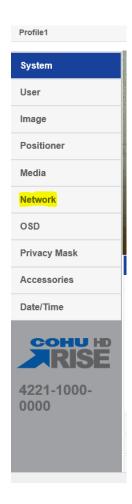

NOTE: Click Set/SAVE after every configuration setting for that window before moving to the next menu item.

#### 1. Network settings:

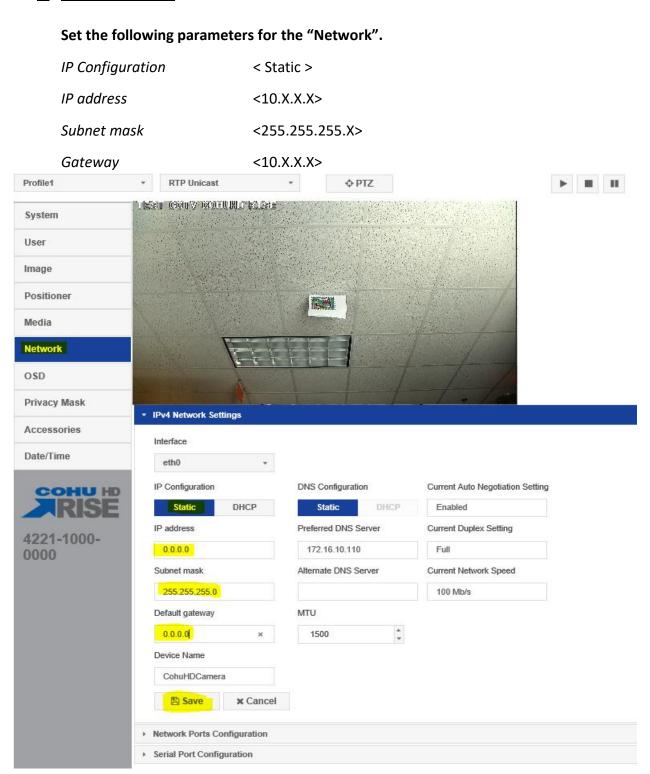

Click "Save".

Click on "System".

Select "Service" and Reboot camera.

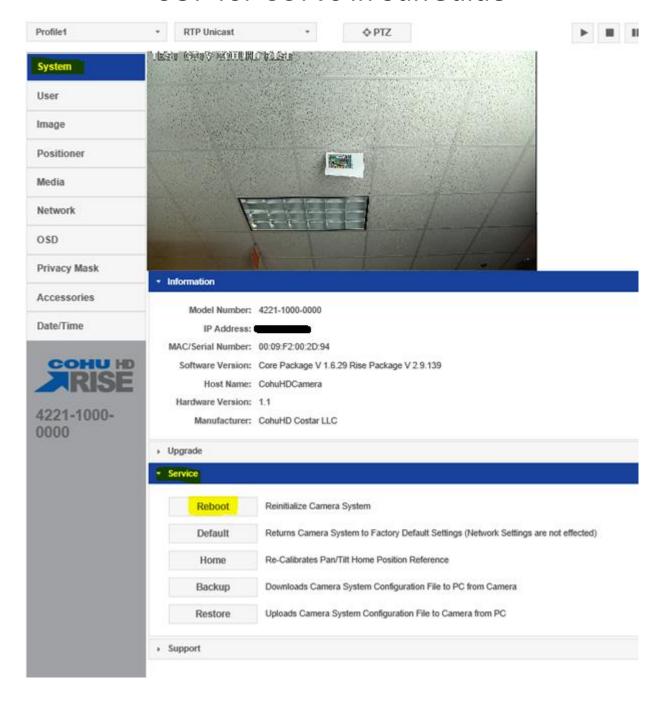

After Reboot, log into the camera, use Internet Explorer or Chrome to access the camera's user interface. Type in the assigned IP address.

**Enter the following:** 

New IP address: < X.X.X.X. >

Enter the user name: < call ITS staff (if needed )>

Enter the password: < call ITS staff (if needed) >

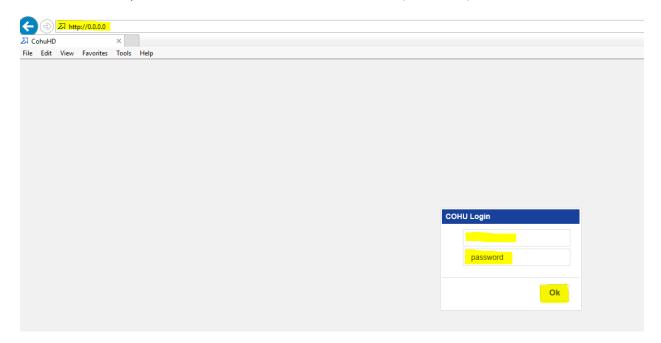

Click "OK".

Click on "Setup".

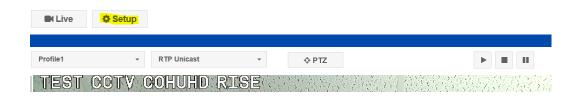

Click on "System."

Check Software Version. The software version highlighted below should match or be the latest version for SunGuide.

If software version listed does not match, Click "Upgrade".

Browse to the file and upload the latest version for SunGuide.

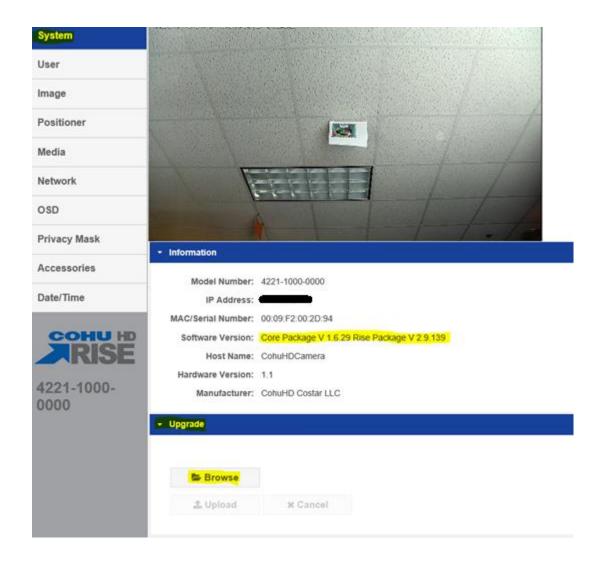

Click "Upload".

If camera doesn't automatically reboot, Select "Service" and Reboot camera.

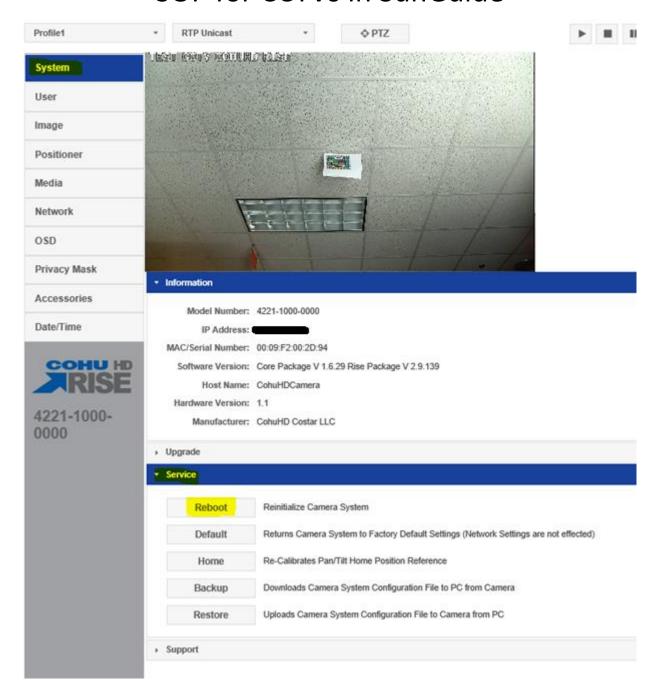

#### Log back into camera.

#### **Enter the following:**

New IP address: < X.X.X.X. >

Enter the user name: < call ITS staff (if needed) >

Enter the password: < call ITS staff (if needed) >

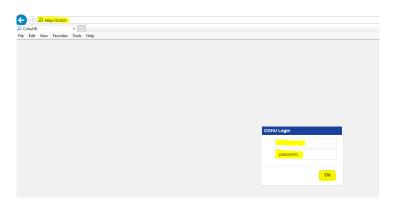

Click "OK".

Click on "Setup".

Click on "Image".

Set the following parameters for the "Lens Settings".

Digital Zoom: < 6x >

Auto Focus: < Normal >

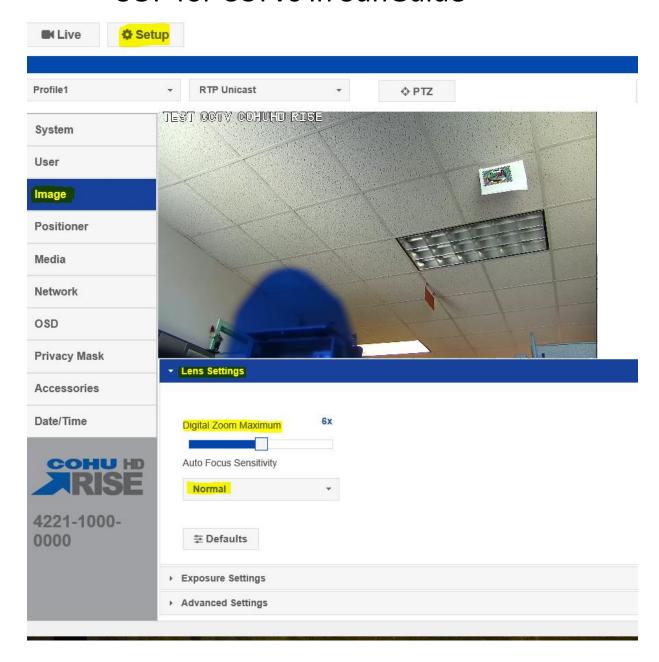

Click "Exposure Settings".

Set the following parameters for the "Exposure Settings".

Day/Night: < Auto >

WDR Mode: < Off >

BLC: < Off >

*AGC Limit:* < 30dB to 48 dB >

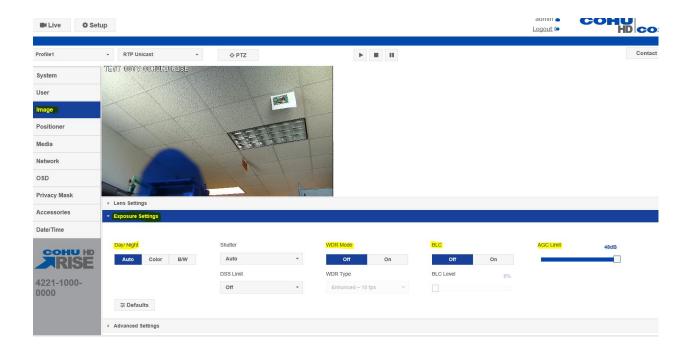

Click on "Setup".

Click on "Positioner".

Set the following parameters for the "General Settings".

Auto Focus on PTZ: < On >

Proportional PTZ: < On >

Camera Flip Mode: < On >

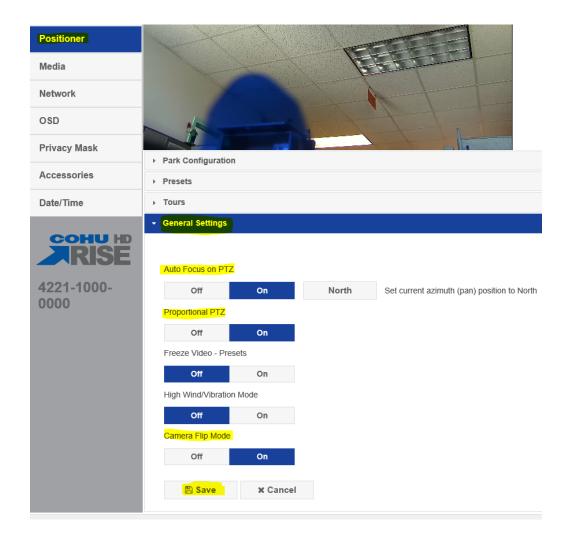

Click "Save".

Click on "Media".

Set the following parameters for the "Profile Setup and Stream Setup".

Click on "Stream Setup".

Profile Name: < Profile 1 >

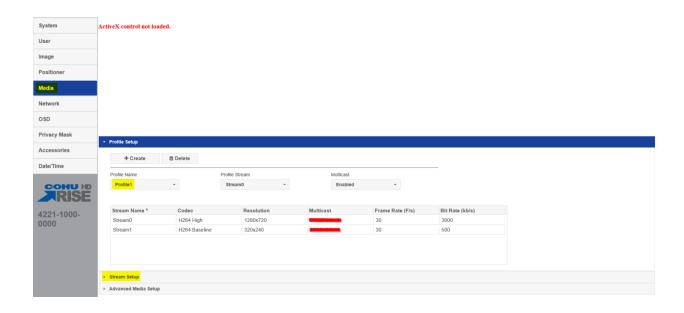

#### Set the following parameters for "Stream0".

Stream: < Stream0 >

Codec: < H264 High >

Bit Rate Control: < CBR >

Multicast Address: < XXX.XXX.XXX.XXX >

*Resolution:* < 1920x1080 >

Multicast Port: < 5554 >

Frame Rate: < 30fps >

Bit Rate: < 3000kbps >

Multicast TTL: < 64 >

Multicast: <Enabled>

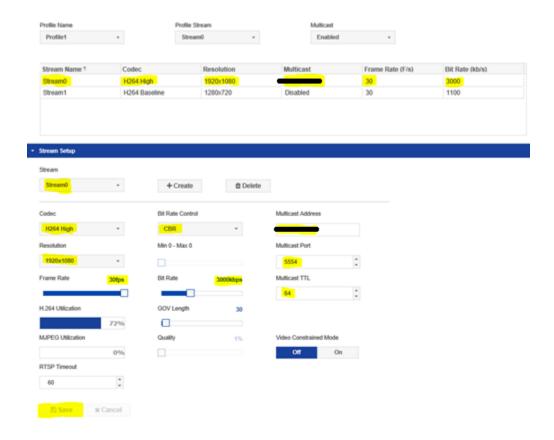

Click "Save".

#### Set the following parameters for "Stream1".

Stream: < Stream1 >

Codec: < H264 Baseline >

Bit Rate Control: < VBR >

Multicast Address: < XXX.XXX.XXX.XXX >

*Resolution:* < 1280x720 >

Multicast Port: < 5556 >

Frame Rate: < 30fps >

Bit Rate: < 1100kbps >

Multicast: <Enabled>

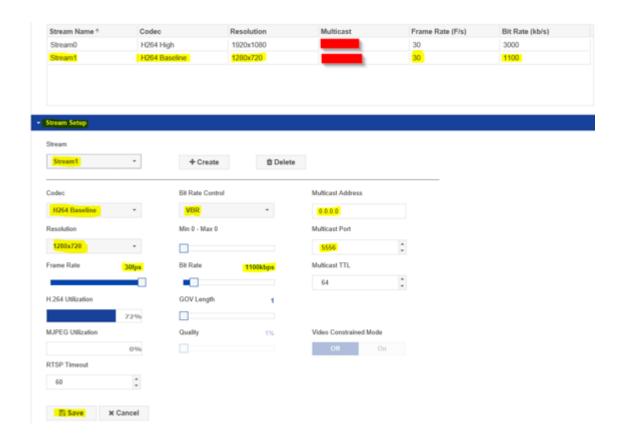

Click "Save".

Click on "OSD".

Click " + Add ".

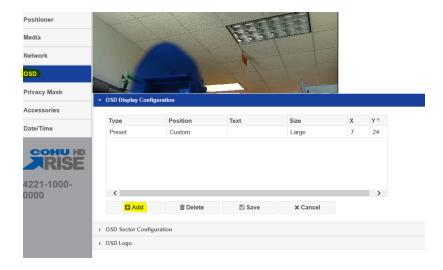

Click in the Text field, type the Camera Name or Location.

Camera name: <Example: I-95 NB AT MM 000.0>

Camera name: <Example: SR 50 at JYP>

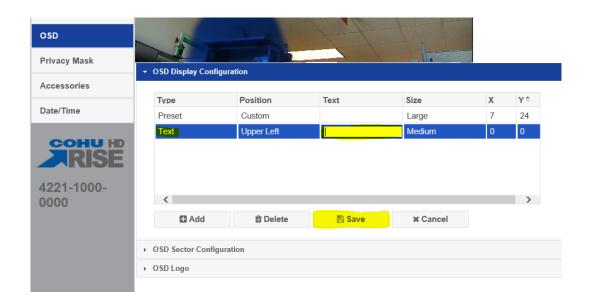

Click "Save".

Click on "Accessories".

Click on "Heater Settings" and select < Disable >.

#### Click "Save".

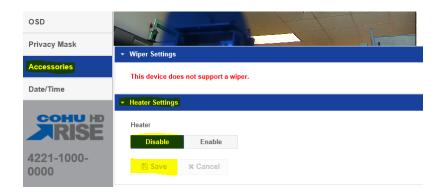

Click on "Date/Time". Set the following parameters for the "Date/Time".

Date format: < MM/DD/YYYY>

Time Source: < NTP Server >

12Hr/24Hr Clock: < Select 12 Hr >

Device Time format: < Select (UTC -5:00) Eastern Time >

*NTP Server 1:* <10.32.0.22>

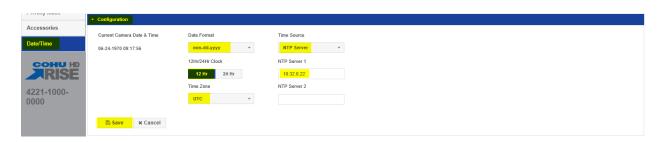

Click "Save".

Log out of camera.